## Más de un layout en un objeto Panel

**GeneXus** 

## El mejor diseño para la plataforma

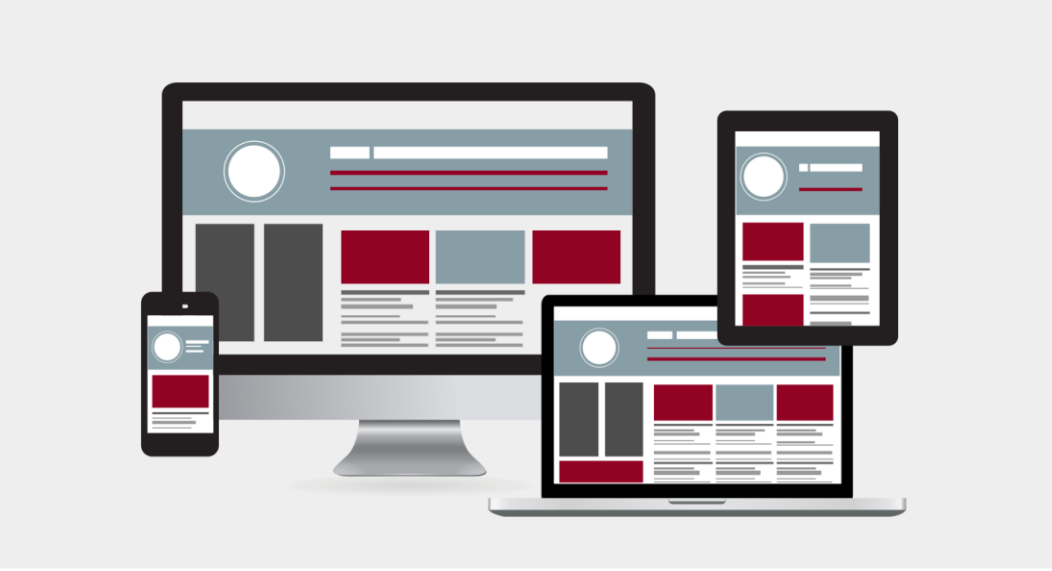

Ya hemos mencionado que un adecuado diseño que provea una buena experiencia de usuario, debe aprovechar el espacio disponible en la interface de usuario, de la mejor manera.

Eso implica que la cantidad de información y la forma de mostrarla, debe ser diferente en un dispositivo móvil de pantalla chica como un teléfono, con respecto a una computadora de escritorio o un monitor big screen.

Veamos un poco más acerca de estos conceptos.

## **Diseño Web Responsivo Diseño Web Adaptativo**

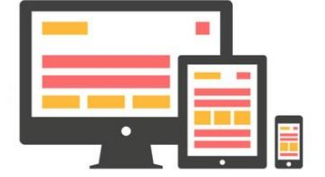

Diseño único que se adapta según la pantalla

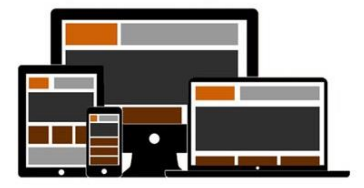

Se crean diseños óptimos y únicos para cada clase de dispositivo

Para diseñar aplicaciones web cuyo diseño sea óptimo para distintos tamaños de pantalla, hay dos enfoques posibles.

Uno es el diseño web responsivo que utiliza un diseño único y ajusta el contenido, la navegación y los elementos de la página para adaptarse a la pantalla del usuario. El diseño responsivo reconfigurará todos los elementos de diseño, ya sea que se vea en una pantalla big screen, en una computadora de escritorio, computadora portátil, tableta o teléfono móvil.

Otro enfoque es el diseño adaptativo, en el que se crean diferentes diseños fijos, para cada tamaño de pantalla de los usuarios. A diferencia del enfoque de adaptación automática, el diseño adaptativo emplea varios layouts con un diseño óptimo para cada pantalla, que se ejecutan automáticamente según sea la plataforma detectada.

Al diseñar un diseño responsivo, se debe tener en cuenta todas las pantallas y dispositivos en los que un usuario pueda ver la aplicación. Ciertos elementos pueden funcionar y alinearse muy bien en una vista de escritorio grande, pero si no se ha tenido en cuenta los tamaños de pantalla más pequeños, el diseño adaptará su tamaño de manera deficiente.

Con el diseño adaptativo, el sitio web detectará el tipo de dispositivo del usuario y utilizará el layout diseñado para ajustarse a esa pantalla.

Si bien diseñar para cada tipo de dispositivo requiere mayor esfuerzo, el beneficio es que el diseñador puede tener un mayor control de los elementos y lograr una mejor experiencia de usuario.

Por esa razón, la mayoría de los sitios web nuevos ahora utilizan un diseño adaptativo.

GeneXus nos permite implementar aplicaciones con ambos enfoques de diseño, utilizando webpanels cuando deseamos hacer un diseño web responsivo y usando panels cuando queremos un diseño adaptativo.

Ahora nos concentraremos en el diseño adaptativo, creando múltiples layouts para el mismo objeto panel.

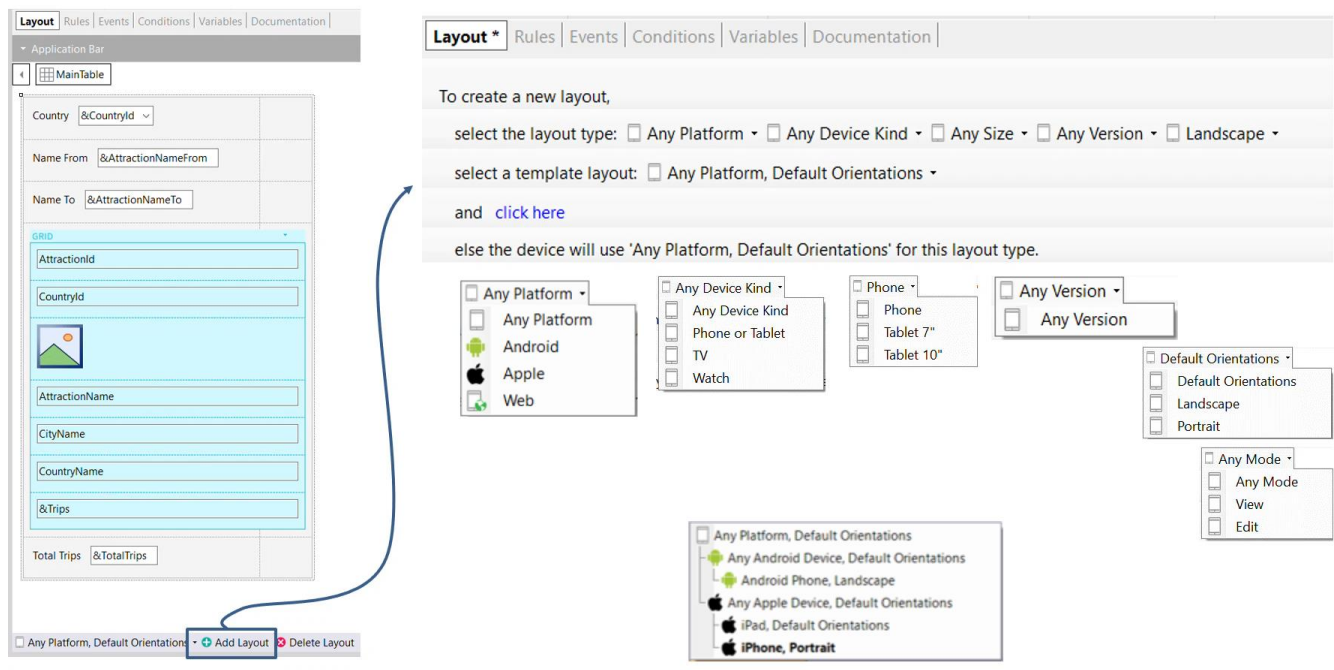

Cuando creamos un panel, ya hay creado un layout por defecto, que es el que hemos usado hasta ahora.

Para crear más de un layout para el mismo objeto panel, en la parte inferior del layout tenemos una barra de herramientas, compuesta de un combobox y dos botones, uno para agregar un layout y otro para eliminarlo.

El combobox en forma predeterminada nos ofrece la opción que el layout a crear sirva para cualquier plataforma y para la orientación por defecto, pero si presionamos el botón Add Layout se abre un cuadro de diálogo que nos permite seleccionar:

## Platform

Device Kind

Size: Any Size: y solo cuando seleccionamos en Device Kind a Phone o Tablet, los valores Phone, Tablet 7" y Tablet 10".

Versión: con el valor Any Version y que según el caso nos permite seleccionar la versión de la plataforma

Orientation: Default Orientation, Lanscape y Portrait.

Mode: Si estamos en una pantalla de detalle del patrón WorkWith podemos elegir el modo: Any Mode, View o Edit.

Luego de elegir los valores para cada opción, presionamos donde dice Click Here y se creará el layout que definimos.

Vemos que si no elegimos ninguna opción de los combos, se usará Any Platform y Default Orientation para el layout a crear.

Aquí podemos ver un ejemplo de múltiples layouts creados en un objeto panel y automáticamente se ejecutará el que corresponda según el tamaño de la pantalla y el tipo de dispositivo.

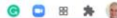

 $\bullet$ 

\*

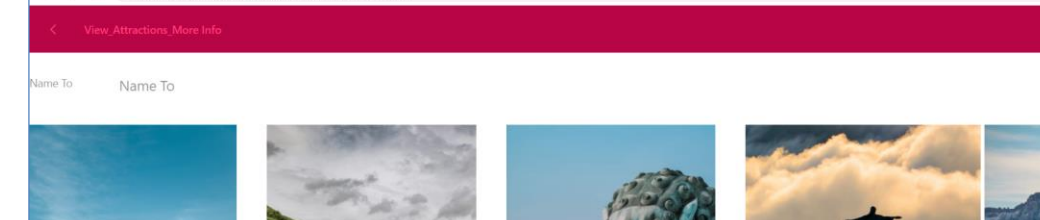

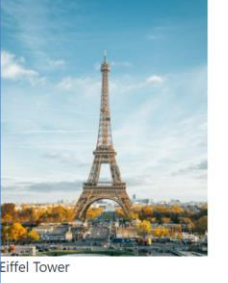

 $20$ 

Paris

**rips** 

France

otal Trips

 $\leftarrow$   $\rightarrow$   $\text{C}$   $\bullet$  localhost:50822/View\_Attractions\_MoreInfo-Level\_Detail

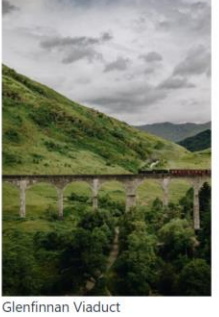

Glenfinnan Scotland Trips  $\overline{1}$ 

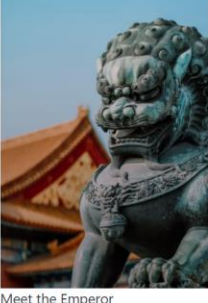

Beijing China **Trips** 

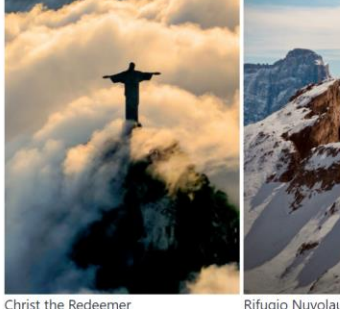

Rifugio Nuvolau Belluno Italy **Trips** 1

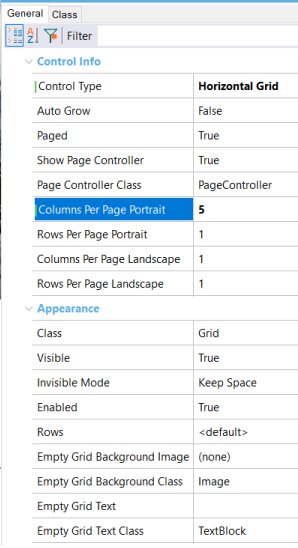

Si ejecutamos el panel View\_Attractions\_MoreInfo vemos que tenemos un grid horizontal donde podemos ver 5 atracciones a la vez y si paginamos hacia la derecha vemos el resto.

Rio de Janeiro

 $\overline{c}$ 

Brazil

Trips:

Esto es porque teníamos definido el grid del panel como Horizontal Grid con la propiedad Column Per Page Portrait en el valor 5.

Quedamos conformes con esta visualización, pero veamos un caso en el que se necesita otro diseño.

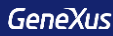

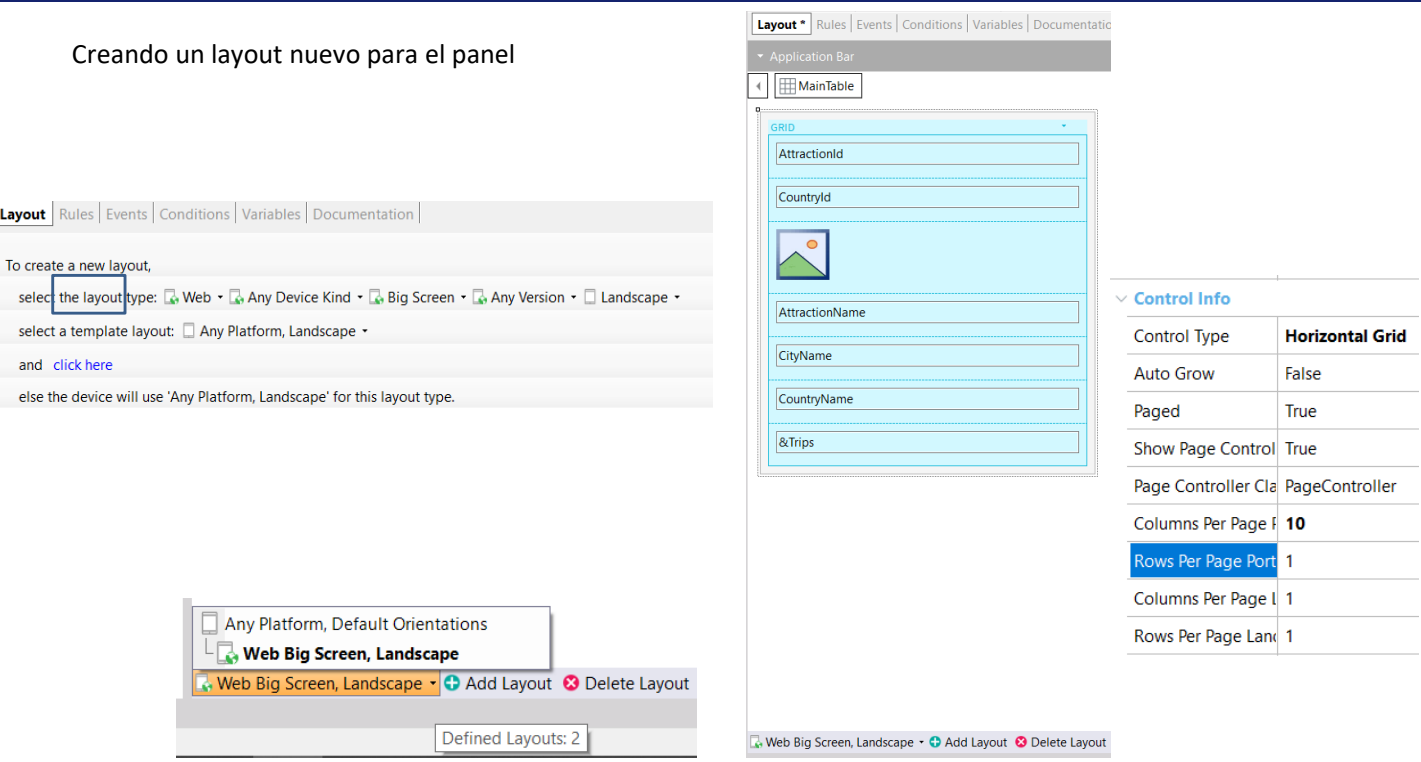

Supongamos que la agencia de viajes quiere tener en su oficina una TV de 65 pulgadas para mostrar las atracciones en una grilla horizontal, de forma que se pueda ver mayor cantidad de atracciones a la vez.

Cuando implementamos el panel, ya hemos visto que se utiliza por defecto Any Platform y funciona, pero si queremos crear un layout específico para web y optimizado para un browser que ejecuta en un determinado tamaño de pantalla, por ejemplo en una pantalla grande, con orientación apaisada, podríamos hacerlo.

Vamos a crear para nuestro panel View\_AttractionsMoreInfo un layout con estas características. Presionamos el botón Add Layout y elegimos plataforma Web. Luego en el tipo de device dejamos la opción por defecto Any Device Kind (ya que no será una Tablet o un teléfono), en el tamaño elegimos Big Screen, en versión dejamos Any Version y en orientación elegimos Landscape. Y presionamos "click here".

Vemos que se crea el layout que definimos y aquí podemos hacer los cambios de diseño que consideremos convenientes para optimizar la forma de verse la información del panel, que no afectarán al otro layout que teníamos antes.

Si presionamos la flecha del combo vemos que ahora tenemos definidos 2 layouts, el Any Platform, Default Orientation que estaba por defecto y el Web, Big Screen, Landscape que creamos ahora, que aparece abajo y a la derecha del primer layout.

Se puede notar que se va a establecer una jerarquía, ya que se muestran los layouts como un árbol. Esto significa que si estamos ejecutando en una pantalla Big Screen se va a elegir ese layout y si estamos ejecutando en otro dispositivo se va a elegir el

primero (Any Platform).

Es decir que se da el nivel de precedencias: lo más cercano a la plataforma que tengamos, que estemos ejecutando va a ser el que va a aplicar, y si no va a aplicar el layout superior en la jerarquía.

En este diseño eliminamos los filtros y el total de viajes. En las propiedades del grid dejamos el horizontal grid, pero cambiamos las columnas por página a 10.

Ejecutamos para ver lo que hicimos.

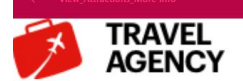

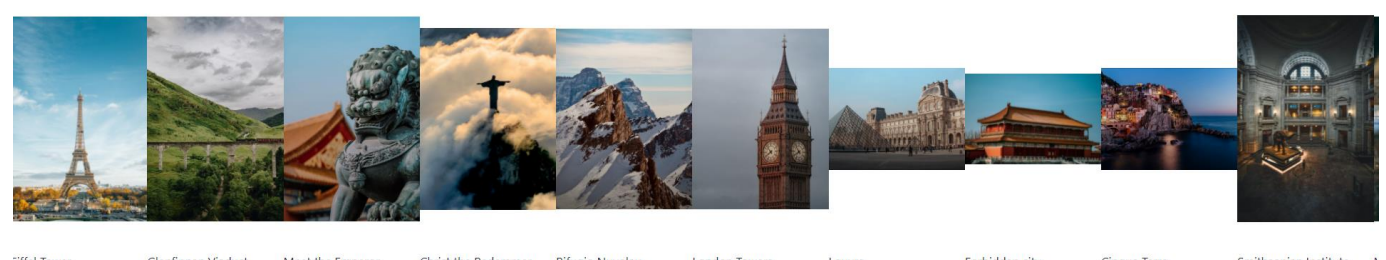

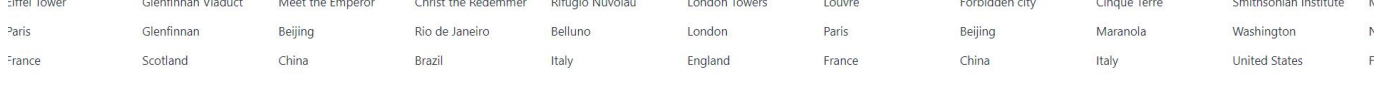

Vemos que ya no nos salen las 5 atracciones, sino que nos salen 10 y que ya no salen los filtros ni el total de viajes. O sea que está tomando el diseño del layout big screen que creamos. ¿pero porqué si no tenemos una pantalla de 65 pulgadas?

Para saber la respuesta vamos a las plataformas definidas y vamos a ver cómo está seteada la plataforma big screen.

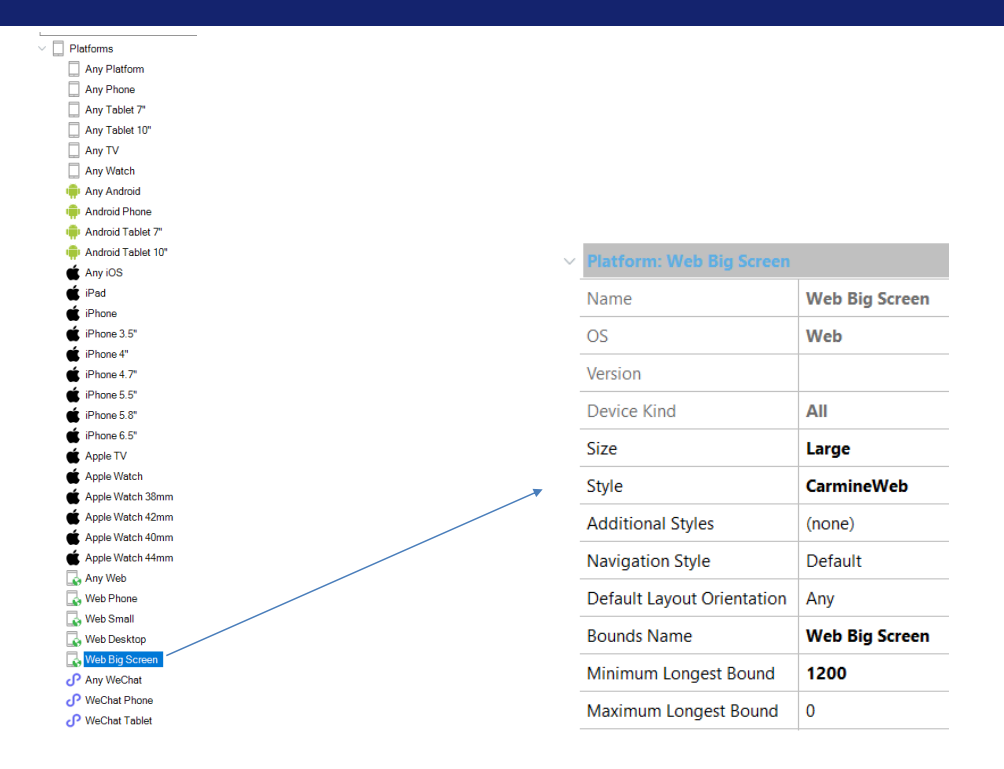

Vamos a Customization / Platforms y vamos a las propiedades de Web Big Screen.

Vemos que en su propiedad Minimum Longest Bound tiene el valor de 1200 dips, que en Angular equivalen a 1200 pixels.

Esta propiedad si se especifica, determina el tamaño mínimo, en ancho o alto, en dips, para los que aplica la plataforma.

Como mi notebook es full hd, significa que tiene 1920 x 1080 pixels, se supera el valor de 1200, por lo cual GeneXus asumió que mi notebook es una big screen y utilizó el diseño específico que creamos para ese tipo de pantalla.

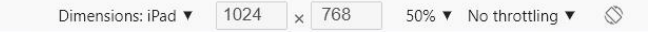

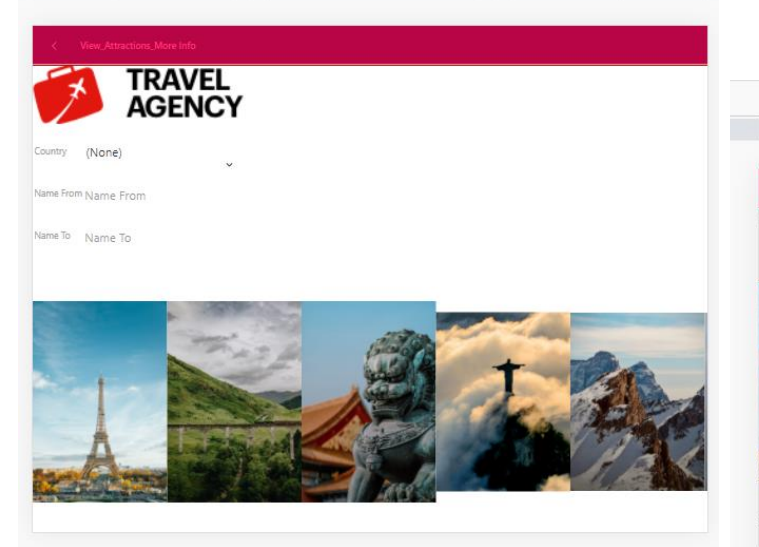

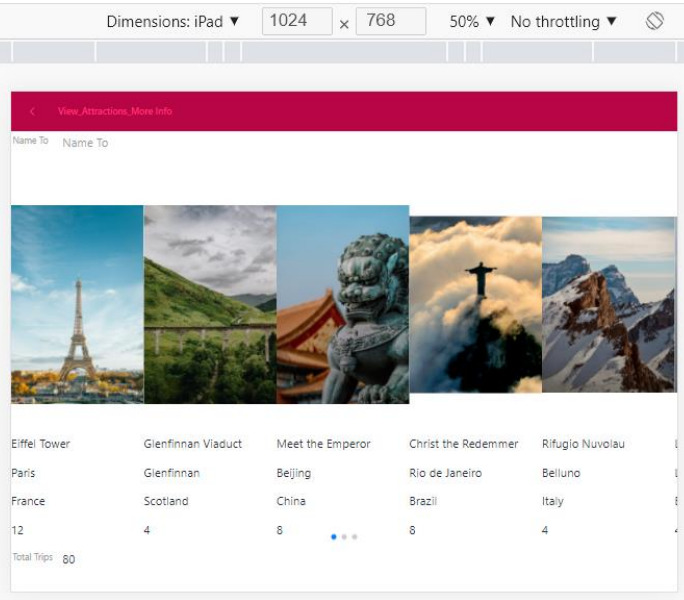

Para comprobar que pasaría si tuviéramos una pantalla más chica, vamos a presionar F12 y seleccionamos el tamaño de un Ipad que tiene 1024 x 768.

Y vemos que aparece el diseño anterior, que incluye los filtros y el total de viajes. Recordemos que este diseño tenía asignado Any Platform, Default Orientations, es decir que es válido para cualquier tamaño de pantalla, menor a 1200 pixels en alto o ancho.

De esa forma vimos como podemos tener múltiples layouts para un mismo objeto y personalizar la forma en la que queremos que se muestre cada layout.

GeneXus utilizará el diseño más adecuado al tamaño de la plataforma donde se está desplegando la aplicación.

Casos de Uso para usar múltiples layouts

- Para mostrar la misma información, en una aplicación para desktop deseo utilizar un diseño y en la aplicación móvil deseo utilizar uno distinto.
- En una misma aplicación, puedo querer utilizar un diseño para el front-end web y uno diferente para el front-end móvil nativo, aunque tengan el mismo tamaño de pantalla.
- En la misma plataforma deseo utilizar un diseño en el modo vertical y otro en el modo horizontal.
- En el mismo dispositivo, deseo utilizar un diseño si estoy editando una entidad y otro si la estoy visualizando.

Para terminar con este tema, veremos algunos ejemplos de situaciones en donde deberíamos utilizar distintos layouts:

- Cuando para la misma información, en una aplicación para desktop deseo utilizar un diseño y en una aplicación móvil deseo utilizar uno distinto.
- En una misma aplicación, puedo querer utilizar un diseño para el front-end web y uno diferente para el front-end móvil nativo, aunque tengan el mismo tamaño de pantalla.
- En la misma plataforma deseo utilizar un diseño en el modo vertical y otro en el modo horizontal.
- En el mismo dispositivo, deseo utilizar un diseño si estoy editando una Entidad y otro si lo estoy visualizando.

En este video vimos cómo GeneXus nos permite utilizar un enfoque de diseño adaptativo y tener diferentes diseños de pantalla de acuerdo a la necesidad. En próximos videos veremos más conceptos de diseño de nuestra aplicación.

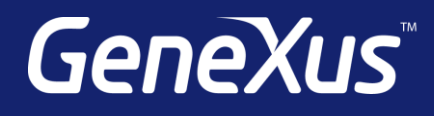

training.genexus.com wiki.genexus.com training.genexus.com/certifications